## ● SOL Server 2019 バージョンアップ手順

## **※処理を行う前に下記注意事項を必ずお読みください。**

- ◆ 作業中の業務は完了しておいてください。 (マスター&データ抽出で未抽出データがある、クラウド未 転送データがある場合等)
- ◆ 最新のバックアップが正常に行われていることを確認してください。 (【共通処理】→『db導入・設定』→「保存・転送」→"バックアップ・リストア"業務にて、処理履歴 の前回のバックアップ及び転送処理結果が正常終了になっていることを確認してください。) ※Microsoft SQL Server を使用する他社ソフトをご使用の場合、他社ソフトのバックアップも必ずお取 りください。
- ◆ 給与上手くんαシリーズをご利用のお客様で個人番号を登録している場合、必ずマスターキーの保管場 所をご確認ください。ご不明な場合はマスターキーのバックアップを行った後、データのバックアップ を行ってください。
- ◆ 最新の Windows Update、セキュリティソフト等の更新を行ってください。
- ◆ PC の再起動を行ってください。(管理者権限のあるユーザーで起動してください。)
- ◆ セキュリティソフトを無効にしてください。
- ◆ スクリーンセーバーや、電源管理ソフト等は作業中に起動しないようにしてください。

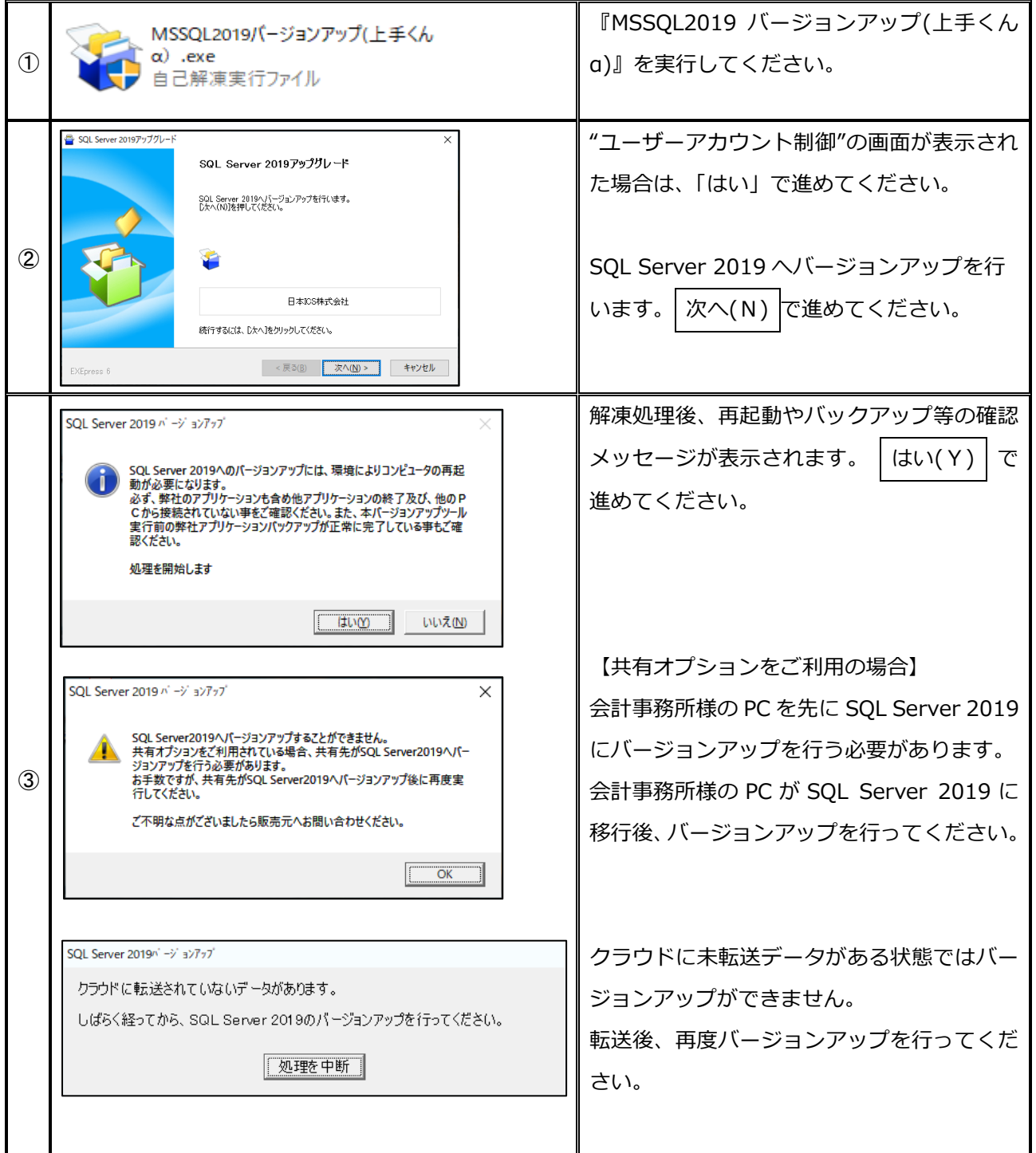

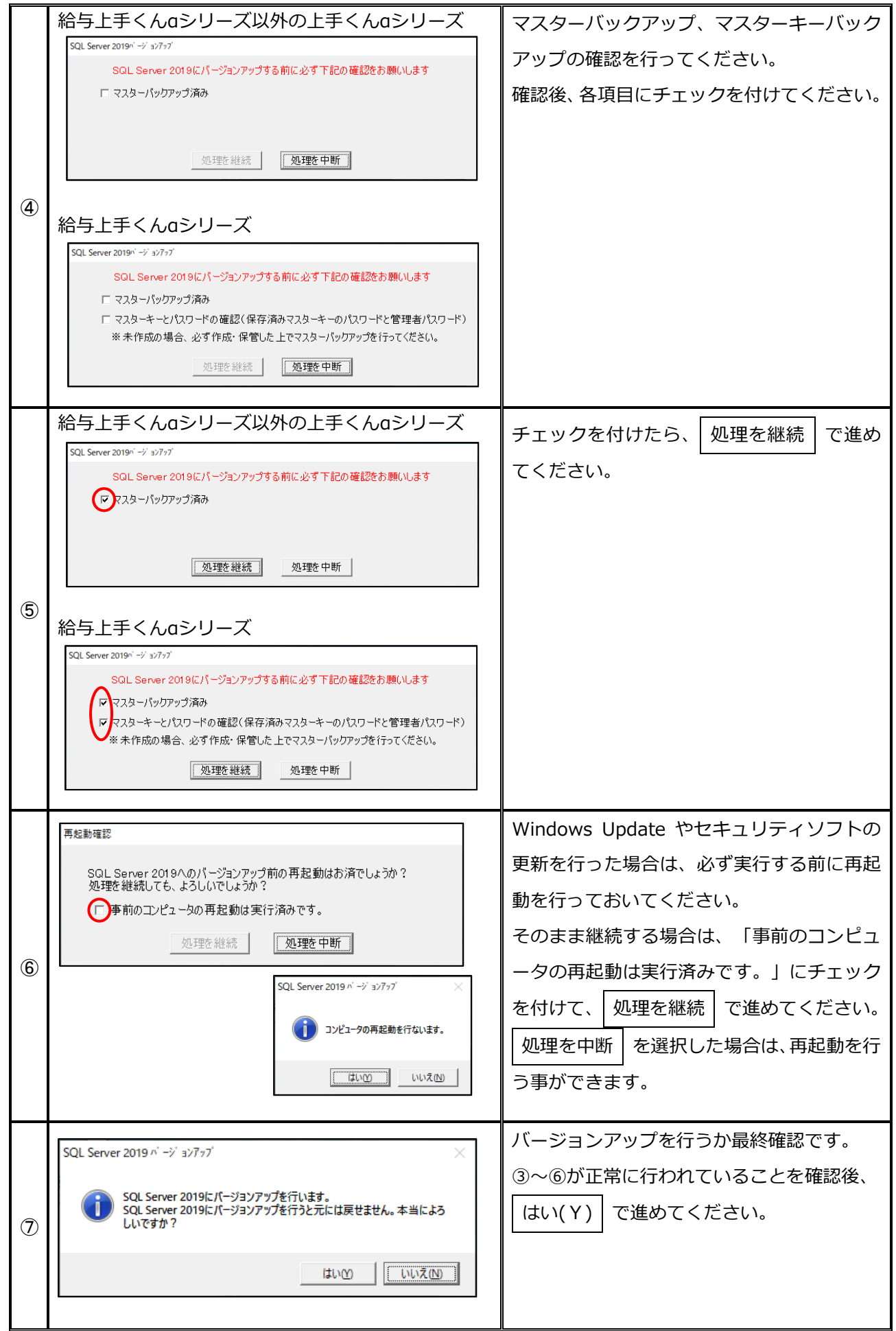

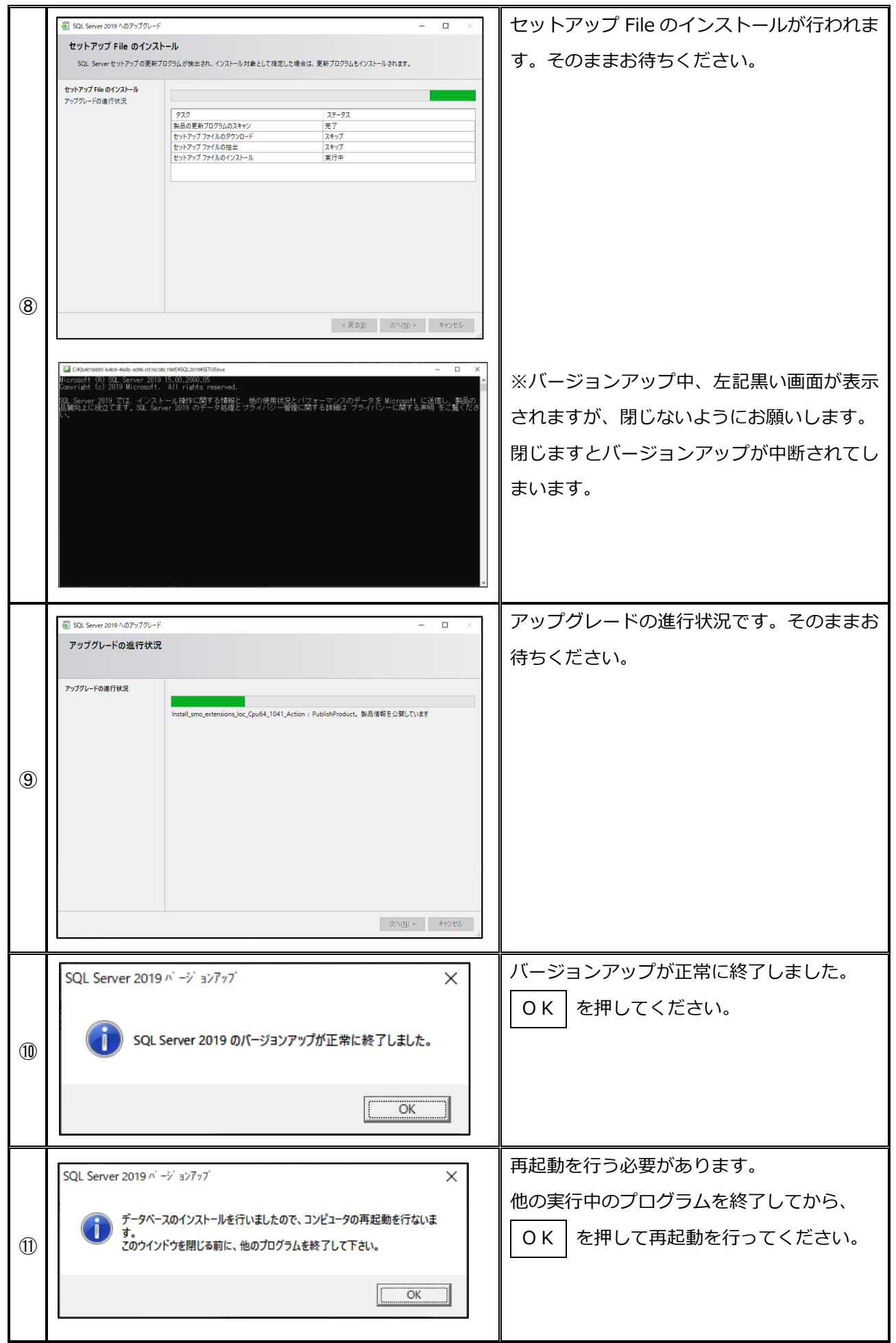

レンスコンプ<br>以上で、SQL Server 2019 へのバージョンアップが完了となります。